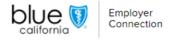

# Billing & Payments: Make a payment

On the Billing & Payments page, you can easily navigate and manage payments. This guide covers One-Time Payments and Autopayments for efficient payments.

|                                         |                                                                                                    | Employer<br>Connection | Billing & payments |
|-----------------------------------------|----------------------------------------------------------------------------------------------------|------------------------|--------------------|
|                                         | BILLING & PAYM<br>Invoices ><br>Make a payme<br>Autopayments<br>Payment histo<br>Payment optio          | nt ><br>· ><br>ry >    |                    |
| Employer<br>Connection Billing & paymen | ts ∽ Plan administration ∽ Reports ∽ Manage users                                                       | DUKE SHERWO W0002      | 5678               |
| Home > Make a payment                   | MAKE A PAYMENT  We can't process your payment because you already have an auto payment scheduled within |                        |                    |
|                                         | the next two business days. Select subgroup W00056781000                                                |                        |                    |

# One-Time Payments:

Our enhanced payment process prioritizes essential messaging for effortless onetime payments.

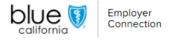

| Billing & payme | nts $\lor$ Plan administration $\lor$         | Reports – Manage users       |
|-----------------|-----------------------------------------------|------------------------------|
|                 | MAKE A                                        | PAYMENT                      |
|                 | Select subgroup<br>W00056781000               | ~                            |
|                 | Current billed amount<br>Previous balance     |                              |
|                 |                                               | \$14405.73                   |
|                 | Select bank account tetdg                     | ~                            |
|                 | Use a different bank acco<br>Payment amount   | unt                          |
|                 | Current billed amou                           | · ,                          |
|                 | Amount due (14405     Other amount:           | .73)                         |
|                 | Amount                                        |                              |
|                 | I want to receive an e<br>payments are proces | email notification when sed. |
|                 |                                               | Continue                     |

## Flexible Payment Amounts:

- Choose from "Current billed amount," "Amount Due," or "Other amount".
- "Other amount" allows you to input your preferred payment amount.
- The system will ask to confirm the amount on the review page.

| The payment amount you entered is greater than the total amount due. Do you want to proceed with this payment? |
|----------------------------------------------------------------------------------------------------|
|                                                                                                    |
| Cancel Continue                                                                                                |
|                                                                                                    |
|                                                                                                    |

## Payment Confirmation and Alerts:

- Receive familiar payment confirmation emails for peace of mind or website notifications.
- If you exceed the due amount, a message gives you the choice to confirm or cancel.

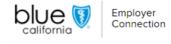

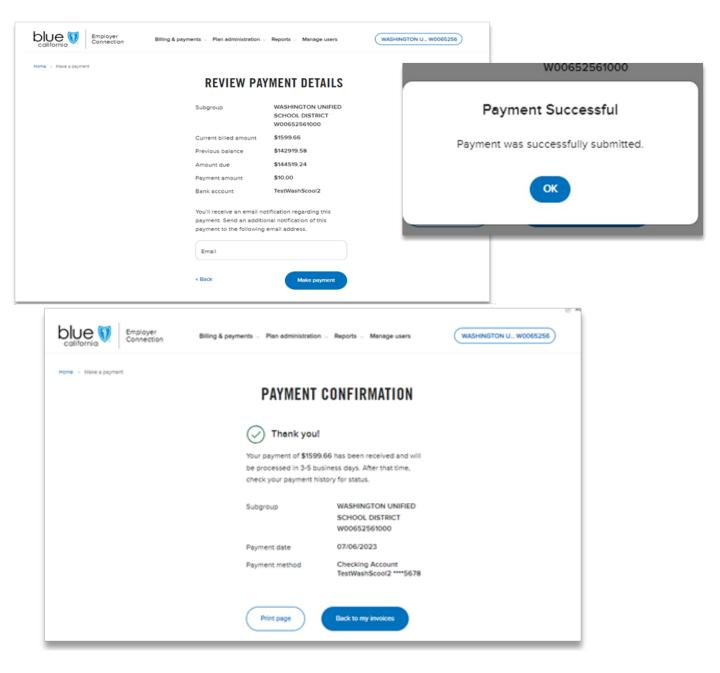

## Effortless Payment Submission:

- Click "Make Payment," a notification screen will verify a successful submission.
- After clicking "OK," you'll be directed to a user-friendly payment confirmation page.
- Click 'Print Page" to print a formatted payment confirmation for your records.
- The "Back to My Invoices" button returns you to your invoices.
- Add an extra email address during payment review to notify others in your organization.

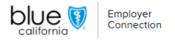

| California Employer Connection Billing & payments V Plan administration V Reports V Manage users |                                                                                                    |
|--------------------------------------------------------------------------------------------------|----------------------------------------------------------------------------------------------------|
| Home > Autopayments AUTOPAYMENTS Configured setups History                                       | × Add new autopayment Select bank account tetdg                                                                                                    |
| You have no scheduled auto payments                                                              | Subgroup W00056781000                                                                                                    |
|                                                                                                  | A payment will be posted to your Blue Shield<br>account for <b>\$14405.73</b> within 2 business days. Auto<br>Payment begins 2 days before the next invoice due<br>date. |
|                                                                                                  | Payment date  Two days before the due date  When invoice posted                                                                                                    |
|                                                                                                  | Cancel Save                                                                                                    |

#### Autopayments:

Autopayments are streamlined to simplify scheduling. If a payment is already scheduled, you'll be informed during the payment process, reducing clicks and frustration.

#### Simple Autopayment Setup:

- Enjoy a user-friendly experience. The "Autopayments" tab provides clear visibility of your "Configured setups" and "Payment history."
- If no Autopayments are configured currently, select "Add new autopayment" to create one.
- Choose your funding bank account, the subgroup number and preferred payment date.
- When completed, click "Save".

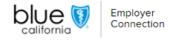

|                   | Connection       | Dining a popula    |               | istration v Reports v | manoge users   | FOX RENT A CA W0054      | 351 (SN)            |
|-------------------|------------------|--------------------|---------------|-----------------------|----------------|--------------------------|---------------------|
| Home > Autopaymen |                  |                    |               |                       |                |                          |                     |
| AUTOPAY           | MENTS            |                    |               |                       |                | $\odot$                  | Add new autopayment |
| Configured s      | etups Histor     | Ŋ                  |               |                       |                |                          |                     |
|                   |                  |                    |               |                       |                |                          | B Export            |
| ↑ Subgroup        | C Last paid date | C Last paid amount | 0 Invoice due | Account nickname      | Account number | Payment date             | Action              |
|                   | 06/08/2023       | \$385,100.0        | \$144.48      | erereee               | 1111           | Two days before due date | ( © Cancel          |

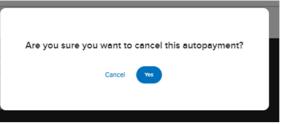

Effortless Sorting & Cancelling:

- Sort "Configured Setups" or "History" by categories like "Last Paid Date" and "Last Paid Amount."
- Subgroup is the default sort option.
- Select the "Cancel" button to cancel the autopayment for the subgroup. A confirmation message appears to confirm or cancel this option.

| UE (                                                           | Emplo<br>Conne                                                |                                                              |                              |                                                |                                                                   |
|----------------------------------------------------------------|---------------------------------------------------------------|--------------------------------------------------------------|------------------------------|------------------------------------------------|-------------------------------------------------------------------|
|                                                                | imployer Billin<br>Connection Billin                          | ig & payments 🦂 Plan administratio                           | in U Reports U Manage users  | FOX RENT & CA.                                 | . W0054351                                                        |
| AUTOPAYME<br>Configured setup                                  |                                                               |                                                              |                              |                                                | Add new autopayr                                                  |
| Find an autopay                                                |                                                               | , action, or user name                                       | Bind case (MM DD YYYY)       |                                                |                                                                   |
| 07/06/2021                                                     |                                                               | Ċ                                                            | 07/06/2023                   |                                                |                                                                   |
| Action                                                         |                                                               |                                                              | V Usemame<br>ALL             |                                                |                                                                   |
|                                                                |                                                               |                                                              |                              |                                                | Searc                                                             |
|                                                                |                                                               |                                                              |                              |                                                | 0                                                                 |
|                                                                |                                                               |                                                              |                              |                                                |                                                                   |
| Showing 1 - 7 of 7 R                                           | esults                                                        |                                                              |                              | 2                                              | 5 results per page                                                |
| Showing 1 - 7 of 7 R                                           | osults<br>≎ Usemame                                           | C Subgroup                                                   | © Beek number                | 2 Bank routing                                 |                                                                   |
|                                                                |                                                               | © Subgroup<br>W00543511000                                   | C Back number                |                                                | 5 results per page                                                |
| ↑ Date                                                         | 0 Usemame                                                     |                                                              |                              | © Bank routing                                 | 5 results per page                                                |
| ↑ Date<br>05/09/2023                                           | 0 Usemame<br>Testjen01                                        | W00543511000                                                 |                              | © Bank routing<br>0004                         | 5 results per page<br>C Action<br>Created                         |
| ▲ Date<br>05:09:2023<br>06:08:2023                             | C Usemame<br>Testjen01<br>Testjen01                           | W00543511000<br>W00543511000                                 | ·····2992<br>·····2992       | C Bank routing<br>0004<br>0004                 | 5 results per page C Action Created Canceled                      |
| ↑ Date<br>05:09:2023<br>06:08:2023<br>06:08:2023               | C Usemame<br>Testjen01<br>Testjen01<br>Testjen01              | W00543511000<br>W00543511000<br>W00543511000                 | 2992<br>2992<br>6789         | C Bank routing<br>0004<br>0004<br>0004         | 5 results per page C Action Created Canceled Created              |
| ▶ Defe<br>05:09:2023<br>06:08:2023<br>06:08:2023<br>06:19:2023 | C Usename<br>Testjen01<br>Testjen01<br>Testjen01<br>Testjen01 | W00543511000<br>W00543511000<br>W00543511000<br>W00543511000 | 2992<br>2992<br>6789<br>6789 | C Benk routing<br>0004<br>0004<br>0004<br>0004 | 5 results per page<br>C Action<br>Created<br>Canceled<br>Canceled |

## Efficiently Manage and Track Autopayments:

- Click the "Export" button above the list view to export payment details to Excel.
- You can use filters such as "date range," "username," and "subgroups" to search through the Autopayments "History" list.
- You can view search results in sets of 25, 50, or 100 per page.
- Stay informed with the grace period policy linked at the bottom.

## Insightful Payment History:

- In the "Payment History" section, search for completed, canceled, or pending payments.
- Click the "Export" button on the right side of the page to export the Autopayment history list to Excel. Then, sort the fields by "Subgroup" and "Paid Date."

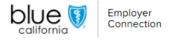

|                    | ployer Billing & pay | yments 🧹 Plan administration | <ul> <li>Reports - Manage users</li> </ul> | WASHINGTON U W   | 10065256 SN |
|--------------------|----------------------|------------------------------|--------------------------------------------|------------------|-------------|
| PAYMENT OP         | TIONS                |                              |                                            |                  | Add account |
| ↓ Account nickname | Account number       | Counting number              | C Account type                             | Name on account  | Action      |
| TestWashScool2     | 5678                 | 0004                         | CHECKING                                   | Test WashSchool2 | ( O Delete  |

| Add bank account                        |   |
|-----------------------------------------|---|
| Enter first and last name on account    |   |
| Select account type                     | ~ |
| Enter an account number up to 17 digits |   |
| Sample account and routing number 🗸 🗸   |   |
| Enter 9-digit routing number            |   |
| Enter an account nickname               |   |
| Cancel Add account                      |   |

#### Efficient Payment Options Management:

- Effortlessly manage bank accounts from the "Payment Options" section in the "Billing and Payments" menu.
- In this section, you can easily view, sort, add or delete accounts.

At Blue Shield of California, we're dedicated to enhancing your payment experience. These enhancements simplify your interactions, save time, and provide greater control. If you have any questions, please refer to this guide or contact <u>Employer</u> <u>Services</u> for assistance.